## **Erfassen eine Mutterschutzes**

- Öffnen Sie den Reiter **[Beschäftigung Mutterschutz / Elternzeit](http://extranet.workflow.at/daisy/webdesk-manual/7760-dsy.html)<sup>1</sup>**
- Mit Klick auf die Schaltfläche "**Bearbeiten**" versetzen Sie den Mitarbeiterakt in den Bearbeitungsmodus
- Mit Klick auf "**Neu**" erstellen Sie einen neuen Datensatz
- Im neu geöffneten Formular tragen Sie den **errechneten Geburtstermin** des Kindes ein
- Durch Anhaken von "**Beschäftigungseintrag für Mutterschutz anlegen/aktualisieren**" werden automatisch passende Beschäftigungseinträge erzeugt bzw. aktuallisiert und im Reiter Beschäftigung angezeigt
- Im Feld "**Behörde verständigt**" können Sie das Datum eintragen, an dem Sie die das Arbeitsinspektorat schriftlich über die Schwangerschaft informiert haben und ggf. die Leitung der betriebsärztlichen Betreuung
- Der gesetzliche **Mutterschutz** wird automatisch berechnet
- Im Bereich **Arbeitseinschränkungen** besteht die Möglichkeit alle zum Schutz für Mutter und Kind getroffenen Vorsichtsmaßnahmen und Arbeitsplatzänderungen mit einem Datum zu notieren. Dies dient nur Ihrer Dokumentation und Information.
- Sobald das Kind geboren wurde, kann das **tatsächliche Geburtsdatum**, der **Name** des Kindes in die entsprechenden Felder eingetragen werden
- Da sich bei außergewöhnlichen Geburten die Mutterschutzfristen verändern, können diese durch setzen des entsprechenden Häkchens angepasst werden für
	- **Frühgeburt**
	- Mehrlingsgeburt
	- Kaiserschnitt

WARNUNG

Immer wieder an "Speichern" denken, damit keine Daten verloren gehen!

## **Erfassen einer Karenz / Elternzeit**

- Öffnen Sie den Reiter **[Beschäftigung Mutterschutz / Elternzeit](http://extranet.workflow.at/daisy/webdesk-manual/7760-dsy.html)<sup>2</sup>**
- Haken Sie "**Karenz?**" an um die dazugehörigen Felder in den Bearbeitungsmodus zu versetzen
- Durch Anhaken von "**Beschäftigungseintrag für Karenz anlegen/aktualisieren**" werden automatisch passende Beschäftigungseinträge erzeugt bzw. aktuallisiert und im Reiter Beschäftigung angezeigt
- Im Feld "**Anmeldung**" können Sie das Datum eintragen, an dem Ihnen der Dienstnehmer die Karenz schriftlich bekannt gegeben hat.
	- [Arbeiterkammer Österreich Meldefristen](https://wien.arbeiterkammer.at/beratung/berufundfamilie/karenz/Meldefristen.html)<sup>3</sup>
	- [Budesministerium Deutschland Elternzeit](https://www.bmfsfj.de/bmfsfj/service/publikationen/elterngeld--elterngeldplus-und-elternzeit-/73770)<sup>4</sup>
- Im Feld "**Ende spätestens**" wird anhand des tatsächlichen Geburtsdatums automatisch das gesetzliche Ende der Karenz / Elternzeit eingetragen
- Das Feld "**Von**" ist nicht vorausgefüllt, da einige Mütter zwischen Mutterschutz und Karenz verbliebene Urlaubstage in Anspruch nehmen. Hier wird eingetragen wann die Karenz / Elternzeit beginnt.
- Im Feld "**Bis**" wird das geplante Ende der Karenz eingegeben.
- Das Feld "**Voraussichtliche Rückkehr**" aktualisiert sich automatisch
- Optional besteht die Möglichkeit für Eltern die Karenzzeit zu teilen und auch die Möglichkeit, dass ein Elternteil ein zweites Mal Elternzeit in Anspruch nimmt, kann berücksichtigt werden
- Mit einem Häkchen bei "**Teilen?**" kann eine zweite Karenzperiode eingetragen werden mit "**2. Teil von**" und "**2. Teil bis**"
- Das Feld "**Voraussichtliche Rückkehr**" aktualisiert sich wieder automatisch
- Im Feld "**Verlängert bis**" kann eine mögliche Verlängerung der Karenz eingetragen werden, hat aber keine Auswirkungen auf das Datum "Voraussichtliche Rückkehr" (kann manuell überschrieben werden)

```
NOTIZ
```
Für die Beschäftigungseinträge "Karenz" werden nur die Daten "Von" und "Bis" verwendet, nicht aber die Daten "Verlängert bis" und "Voraussichtliche Rückkehr"!

## Elternzeit für Väter eintragen

Um bei eine Karenz für einen Vater einzutragen ist einiges zu beachten:

- Das Häkchen bei "**Beschäftigungseintrag für Mutterschutz anlegen/aktualisieren**" darf **nicht** gesetzt sein.
- Das "**erwartete Geburtsdatum**" darf **nicht** im dafür vorgesehenen Feld eingetragen werden.
- Es wird das **tatsächliche Geburtsdatum** eingetragen und dann weiter verfahren wie in der Beschreibung oberhalb.

```
WARNUNG
Immer wieder an "Speichern" denken, damit keine Daten verloren gehen!
```
Sobald in diesem Reiter ein Eintrag gespeichert wurde, wird die Schaltfläche "**x verbundene Dokumente**" sichtbar, um Dokumente hoch zu laden und mit diesem Datensatz zu verknüpfen. Eine Beschreibung dazu finden Sie unter [Dokumente mit Behinderung oder Steuervorteil verknüpfen](http://extranet.workflow.at/daisy/webdesk-manual/hr-expert/g2/Dokumente-mit-Behinderung-oder-Steuervorteil-verkn�pfen.html)<sup>5</sup>, allerdings ist zu beachten den **[Reiter Mutterschutz / Elternzeit](http://extranet.workflow.at/daisy/webdesk-manual/7760-dsy.html)<sup>6</sup>** zu wählen.

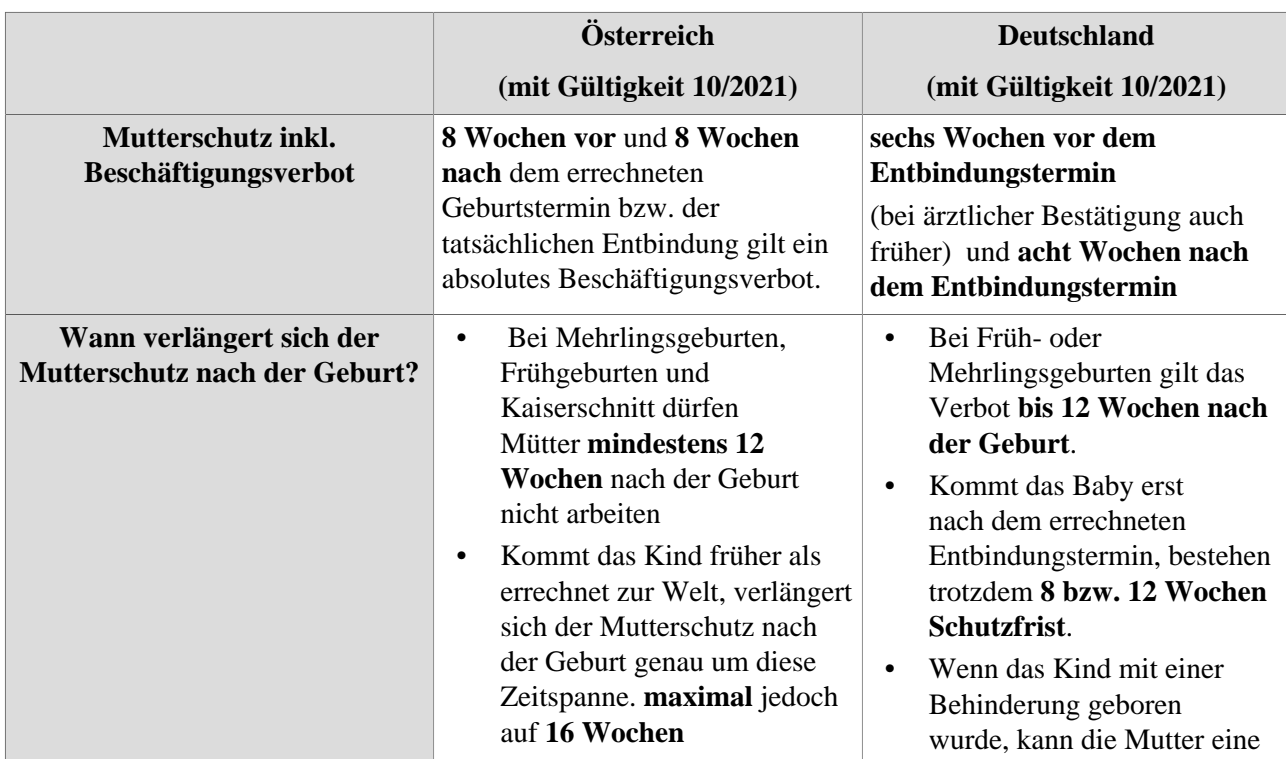

## **Gesetzliche Bestimmungen**

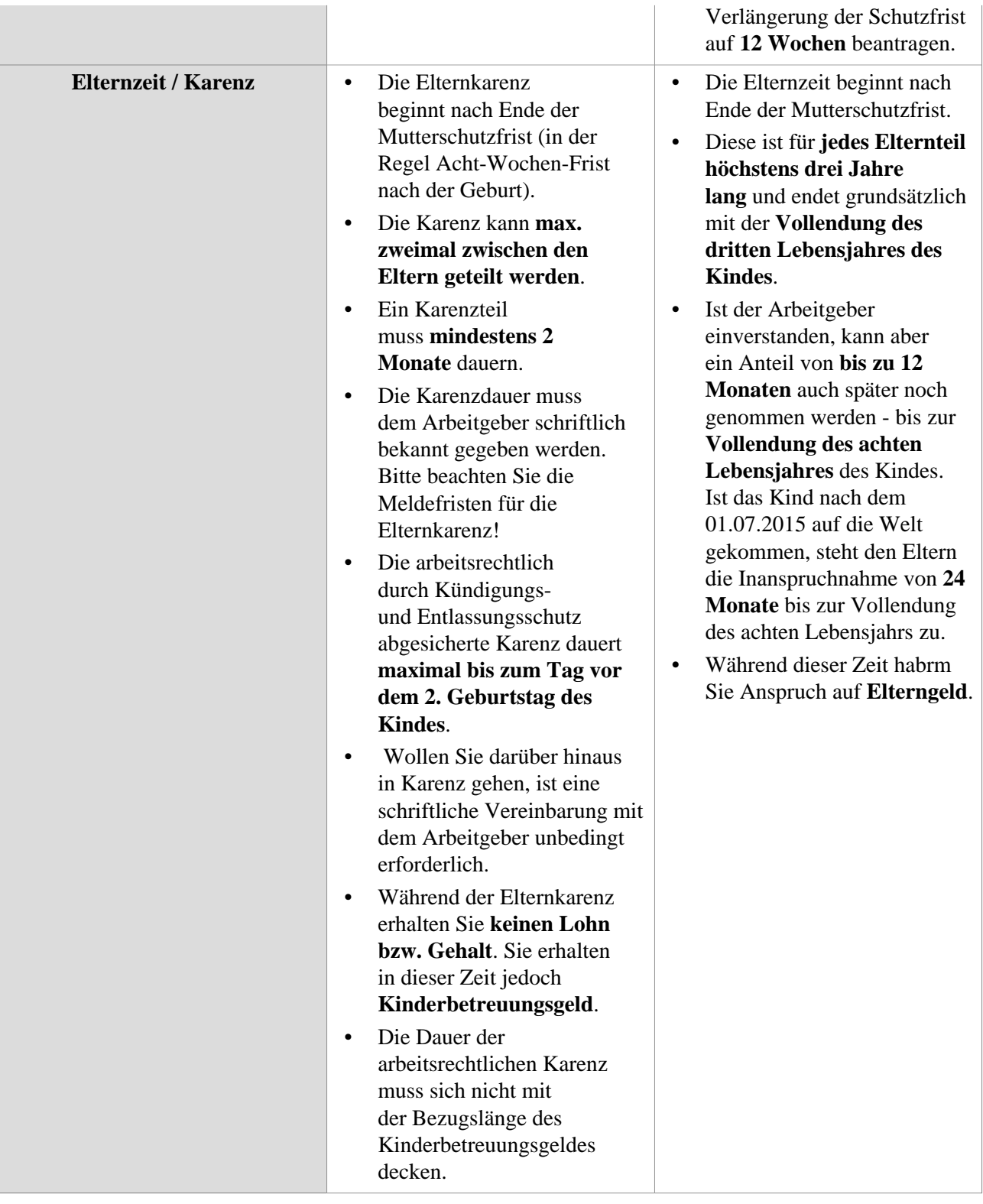

- 1. /daisy/webdesk-manual/7760-dsy.html
- 2. /daisy/webdesk-manual/7760-dsy.html
- 3. https://wien.arbeiterkammer.at/beratung/berufundfamilie/karenz/Meldefristen.html
- 4. https://www.bmfsfj.de/bmfsfj/service/publikationen/elterngeld--elterngeldplus-und-elternzeit-/73770
- 5. /daisy/webdesk-manual/hr-expert/g2/Dokumente-mit-Behinderung-oder-Steuervorteil-verknüpfen.html
- 6. /daisy/webdesk-manual/7760-dsy.html